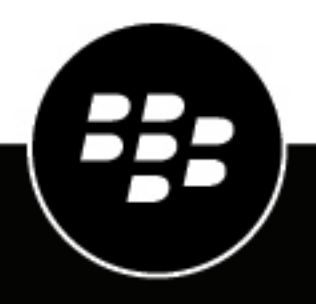

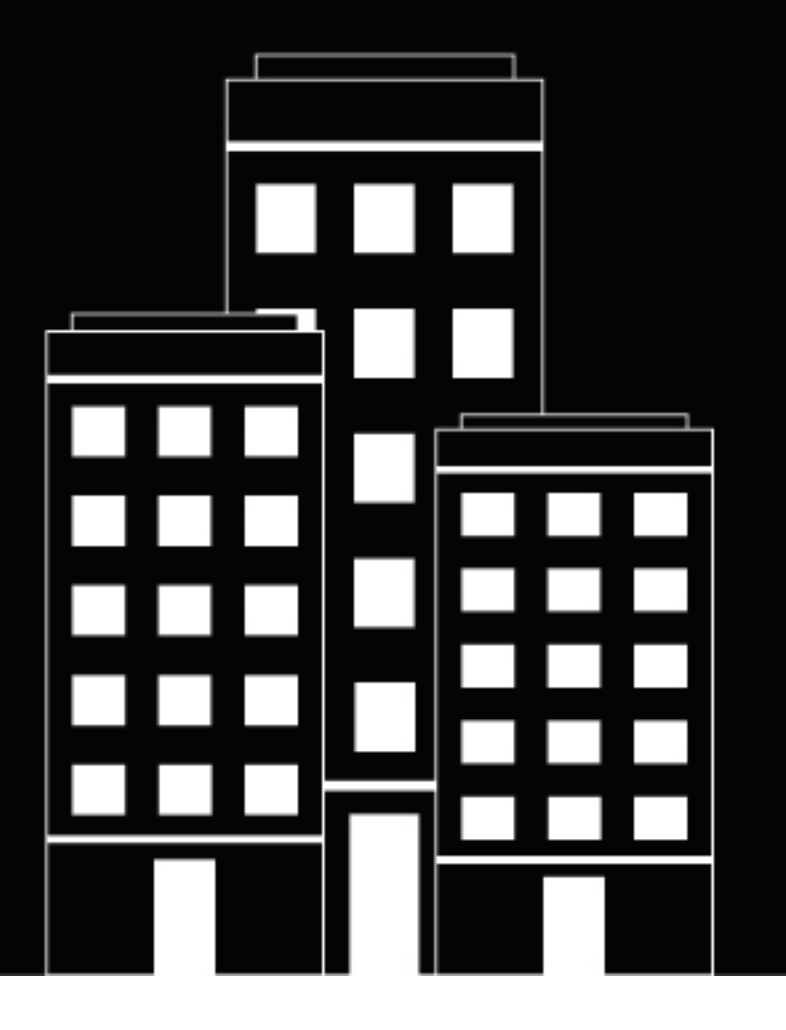

# **BlackBerry Notes for iOS User Guide**

3.14

2023-09-06Z

### **Contents**

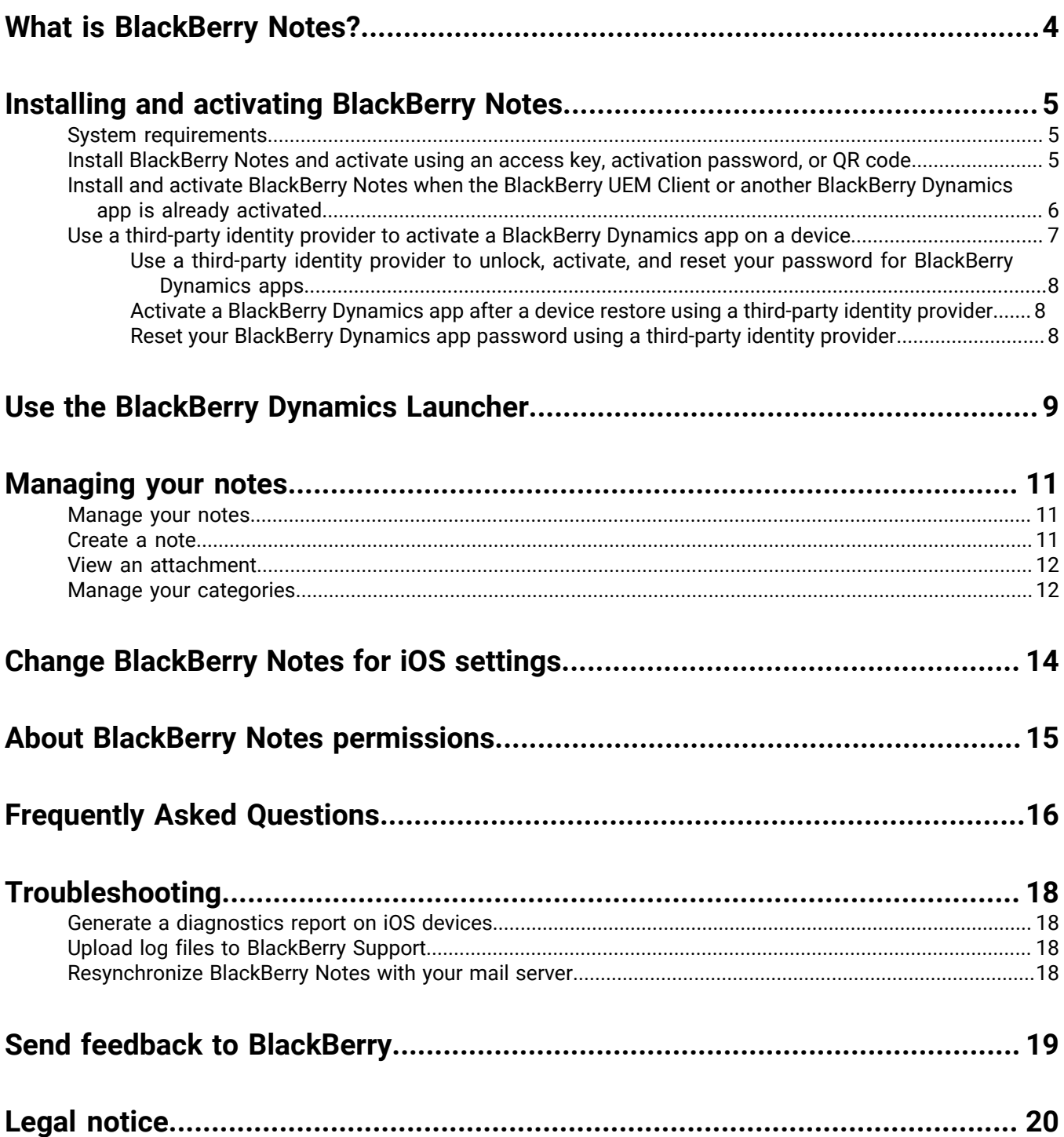

## <span id="page-3-0"></span>**What is BlackBerry Notes?**

BlackBerry Notes provides you with a secure, synchronized connection to the notes in your work email account. You can use BlackBerry Notes to create and manage your notes while you're away from your desk.

BlackBerry Notes provides the following features:

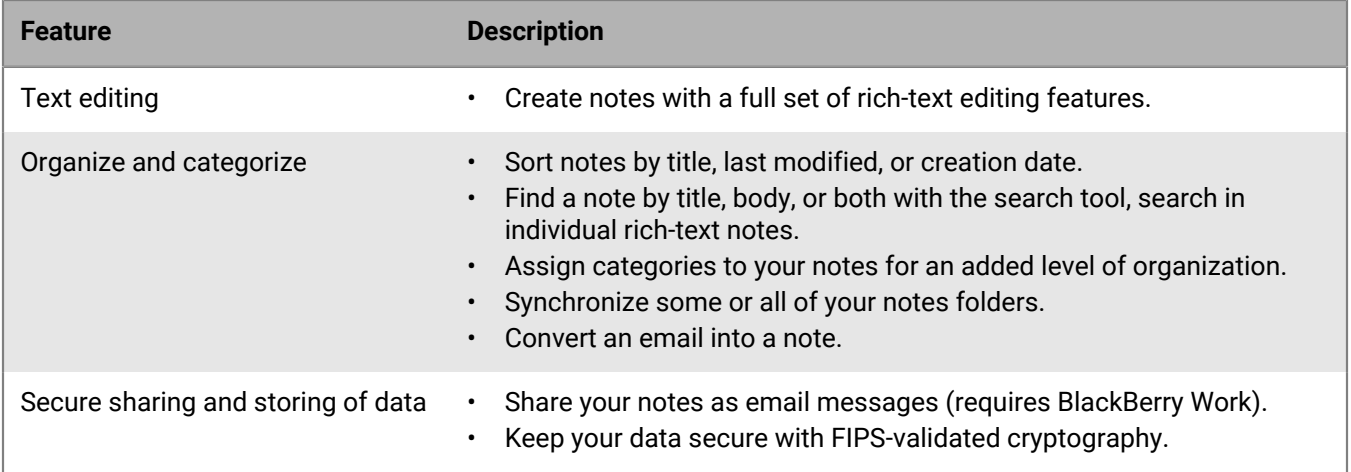

## <span id="page-4-0"></span>**Installing and activating BlackBerry Notes**

Before you can begin using BlackBerry Notes, you must activate it. The steps you take to install BlackBerry Notes depend on how you will be activating it. The following options are available for activating the BlackBerry Notes app:

- [Install BlackBerry Notes and activate using an access key, activation password, or QR code](#page-4-2): Choose this option if you have not installed the BlackBerry UEM Client on your device or if your administrator has not allowed the BlackBerry UEM Client to manage the activation of BlackBerry Dynamics apps.
- [Install and activate BlackBerry Notes when the BlackBerry UEM Client or another BlackBerry Dynamics app is](#page-5-0) [already activated:](#page-5-0) Choose this option if you have installed the BlackBerry UEM Client on your device and your administrator has allowed the BlackBerry UEM Client to manage the activation of BlackBerry Dynamics apps. This option appears in BlackBerry Notes only if both of these conditions are met. If you do not see this option when you open BlackBerry Access, you must set up BlackBerry Notes using an access key.

### <span id="page-4-1"></span>**System requirements**

To use BlackBerry Notes, your iOS device must meet the following requirements:

- Minimum device and OS requirements as listed in the [Mobile/Desktop OS and Enterprise Applications](https://docs.blackberry.com/en/endpoint-management/compatibility-matrix/mobile-os-matrix/ksa1417208635967) [Compatibility Matrix](https://docs.blackberry.com/en/endpoint-management/compatibility-matrix/mobile-os-matrix/ksa1417208635967)
- Wireless network connection

#### <span id="page-4-2"></span>**Install BlackBerry Notes and activate using an access key, activation password, or QR code**

Complete this task if you have not installed the BlackBerry UEM Client on your device and your administrator has not allowed the BlackBerry UEM Client to manage the activation of BlackBerry Dynamics apps, you do not have another BlackBerry Dynamics app already activated on your device, or you choose to activate the app using an access key, activation password, or QR code.

To get the activation credentials, choose one of the following options:

- Request an access key, activation password, or QR code from your administrator. Your administrator will send you an email with the activation details.
- Generate an access key, activation password, and QR code from your organization's self-service portal. If you do not know how to access your self-service portal, contact your administrator.

**Note:** If allowed by your organization, you can activate BlackBerry Notes using Easy Activation. An Easy Activation key, when permitted, is supplied by another BlackBerry Dynamics app, like BlackBerry Access or BlackBerry Connect, as long as these apps are already installed and activated on your device. If available, you can activate BlackBerry Notes using the container password for the activation app.

- **1.** Request the activation credentials from your administrator or generate your own from your organization's selfservice portal.
- **2.** After you receive the email message with the activation credentials or have generated your own in the selfservice portal, download and install BlackBerry Notes from the App Store.
- **3.** Tap **Notes**.
- **4.** Tap **Client End User License Agreement** to read the license agreement and, if you accept the terms, tap **I Agree**.

#### **5.** Complete one of the following tasks:

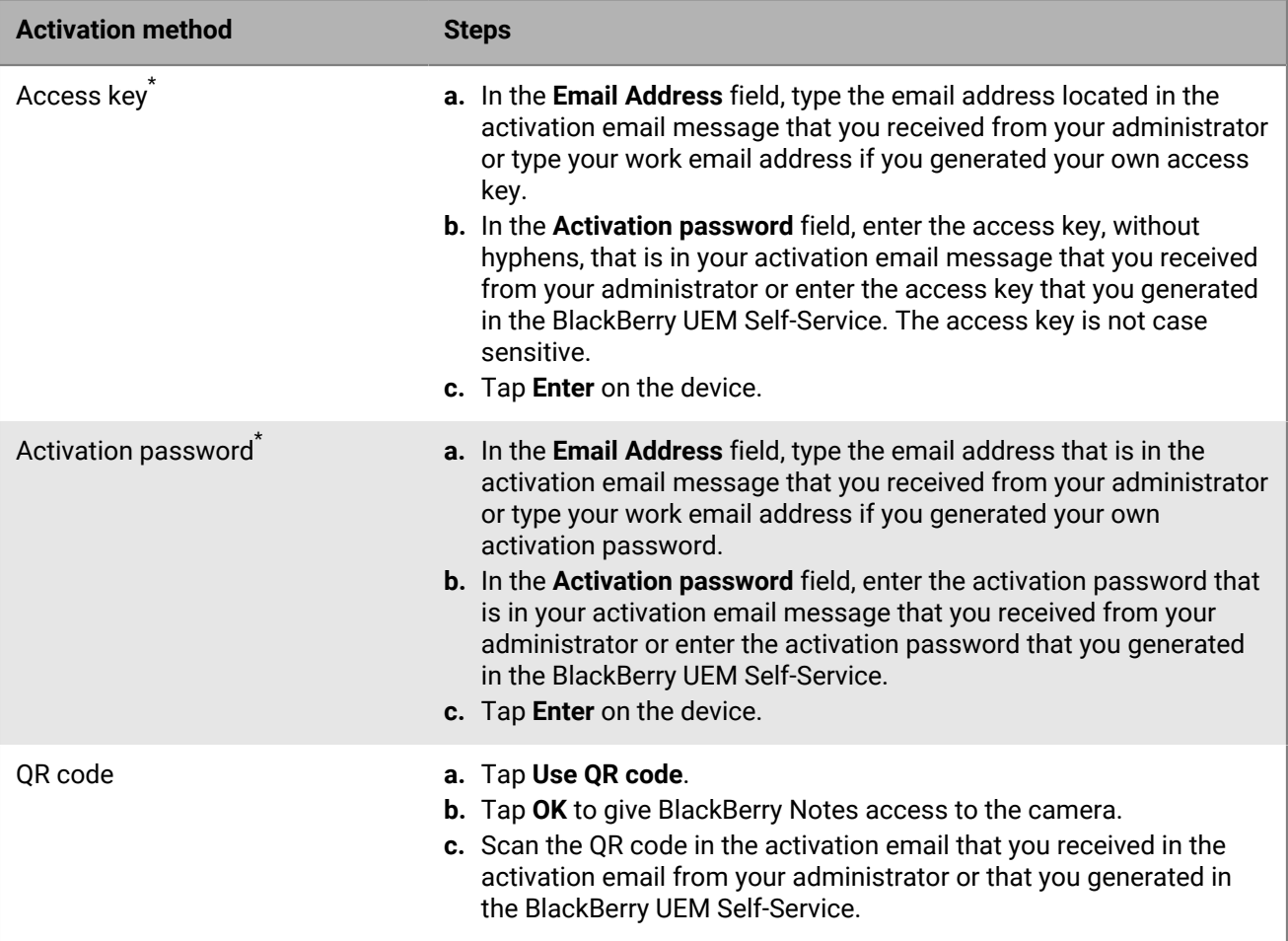

\* Optionally, you can tap **Advanced Settings** and enter your email address, access key or activation password, and the BlackBerry UEM address.

- **6.** If prompted, create and confirm a password for BlackBerry Notes. If your device is equipped with Touch ID, you can turn on this option to use instead of the password, except on initial startup.
- **7.** If prompted, allow BlackBerry Notes to use your location history to establish trusted locations.
- **8.** Tap the BlackBerry Dynamics Launcher in the lower-right of the screen to start using BlackBerry Notes.

### <span id="page-5-0"></span>**Install and activate BlackBerry Notes when the BlackBerry UEM Client or another BlackBerry Dynamics app is already activated**

If you have installed and activated the BlackBerry UEM Client app on your device and your administrator has allowed the BlackBerry UEM Client to manage the activation of BlackBerry Dynamics apps or you have an existing BlackBerry Dynamics app already activated on your device, you do not have to use access keys or QR code to activate BlackBerry Notes or any other BlackBerry Dynamics app that you want to install.

**1.** If the app was not automatically pushed to your device by your administrator, open your Work Apps app and install the BlackBerry Notes app. If you do not see the BlackBerry Notes app in your Work Apps app, contact your administrator to make the app available to you.

**Note:** If your administrator did not make the app available to you, you can download and install the BlackBerry Notes app from the App Store. However, the application will not activate.

- **2.** On your device, tap **Notes**.
- **3.** Tap **Client End User License Agreement** to read the license agreement and, if you accept the terms, tap **I Agree**.
- **4.** Tap **Allow** to allow BlackBerry Notes to send notifications.
- **5.** Tap **Set up using <BlackBerry UEM Client or BlackBerry Dynamics app that is installed and activated on the device>**.
- **6.** Enter your password for the BlackBerry UEM Client or BlackBerry Dynamics app that is installed and activated on the device.

### <span id="page-6-0"></span>**Use a third-party identity provider to activate a BlackBerry Dynamics app on a device**

#### **Before you begin:**

- BlackBerry UEM 12.15 or later
- BlackBerry Dynamics apps compiled with BlackBerry Dynamics SDK 9.1 or later
- BlackBerry Enterprise Identity is enabled
- **1.** Configure your organization's third-party identity provider to work with BlackBerry Enterprise Identity.
	- For information about configuring Okta and BlackBerry Enterprise Identity, see the [BlackBerry Enterprise](https://docs.blackberry.com/en/id-comm-collab/blackberry-enterprise-id/latest/blackberry-enterprise-identity-administration/Using-authenticator-level-ranking-and-authentication-policies-to-manage-security/Allowing-users-to-authenticate-with-Okta/Configure-Okta-as-an-identity-provider-in-BlackBerry-UEM) [Identity Administration Guide](https://docs.blackberry.com/en/id-comm-collab/blackberry-enterprise-id/latest/blackberry-enterprise-identity-administration/Using-authenticator-level-ranking-and-authentication-policies-to-manage-security/Allowing-users-to-authenticate-with-Okta/Configure-Okta-as-an-identity-provider-in-BlackBerry-UEM). Ensure that the Microsoft Active Directory that your organization's Okta instance uses is also configured in BlackBerry UEM through **Settings > External Integration > Company Directory**.
	- For information about configuring PingFederate and BlackBerry Enterprise Identity, see the [BlackBerry](https://docs.blackberry.com/en/id-comm-collab/blackberry-enterprise-id/latest/blackberry-enterprise-identity-administration/Using-authenticator-level-ranking-and-authentication-policies-to-manage-security/Allowing-users-to-authenticate-with-PingFederate) [Enterprise Identity Administration Guide.](https://docs.blackberry.com/en/id-comm-collab/blackberry-enterprise-id/latest/blackberry-enterprise-identity-administration/Using-authenticator-level-ranking-and-authentication-policies-to-manage-security/Allowing-users-to-authenticate-with-PingFederate)
- **2.** Do one of the following:
	- If you are using PingFederate or Okta, enable **Dynamics Activation via Enterprise IDP** as an OpenID Connect app.
	- If you are using Active Directory as the identity provider, add the **Dynamics Active Directory Activation** as an OpenID Connect app.

For more information, see the [BlackBerry Enterprise Identity Administration Guide.](https://docs.blackberry.com/en/id-comm-collab/blackberry-enterprise-id/latest/blackberry-enterprise-identity-administration/dzq1497032945731/xdt1496843238608/Add-an-OpenID-Connect-app)

- **3.** In BlackBerry UEM, set up your organization's identity provider. For more information, see the *BlackBerry Enterprise Identity Administration Guide* [PingFederate](https://docs.blackberry.com/en/id-comm-collab/blackberry-enterprise-id/latest/blackberry-enterprise-identity-administration/Using-authenticator-level-ranking-and-authentication-policies-to-manage-security/Allowing-users-to-authenticate-with-PingFederate/Configure-an-Identity-provider-in-BlackBerry-UEM) and [Okta](https://docs.blackberry.com/en/id-comm-collab/blackberry-enterprise-id/latest/blackberry-enterprise-identity-administration/Using-authenticator-level-ranking-and-authentication-policies-to-manage-security/Allowing-users-to-authenticate-with-Okta/Configure-Okta-as-an-identity-provider-in-BlackBerry-UEM) instructions.
- **4.** In BlackBerry UEM, create a BlackBerry Enterprise Identity Authentication policy. Ensure you select **Manage service exceptions**, and add the **Dynamics Activation via Enterprise IDP** service. For more information, see the [BlackBerry Enterprise Identity Administration Guide.](https://docs.blackberry.com/en/id-comm-collab/blackberry-enterprise-id/latest/blackberry-enterprise-identity-administration/uiw1475179028115/hib1475700670962)
- **5.** Assign the BlackBerry Enterprise Identity Authentication policy to users. For more information, see the [BlackBerry Enterprise Identity Administration Guide](https://docs.blackberry.com/en/id-comm-collab/blackberry-enterprise-id/latest/blackberry-enterprise-identity-administration/uiw1475179028115/qvq1475700754288).

Note that during the activation process, the user needs to select the **Sign in with your organization if instructed by your administrator** option, which will allow them to sign in using your organization's identity provider.

#### <span id="page-7-0"></span>**Use a third-party identity provider to unlock, activate, and reset your password for BlackBerry Dynamics apps**

You can use your log in credentials for your organization's third-party identity provider to unlock, activate, and reset your password for BlackBerry Dynamics apps.

#### <span id="page-7-1"></span>**Activate a BlackBerry Dynamics app after a device restore using a third-party identity provider**

After you have restored your device from a backup, you can log in to the device with your organization's third-party identity provider (for example, Okta or Ping Identity) credentials and activate BlackBerry Dynamics apps.

- **1.** On the **Application Unlock** screen, tap **Sign in**.
- **2.** Enter the email address that you use to sign in to your organization's identity provider and tap **Next**.
- **3.** Enter the username that you use to sign in to your organization's identity provider and tap **Next**.
- **4.** Enter the password that you use to sign in to your organization's identity provider and tap **Sign in**.
- **5.** After the BlackBerry Dynamics app activates, enter and confirm a new password.

#### <span id="page-7-2"></span>**Reset your BlackBerry Dynamics app password using a third-party identity provider**

If you have forgotten the password for your BlackBerry Dynamics app, you can use your organization's third-party identity provider to set a new password.

- **1.** When you are logging in to the app, on the password screen, tap **Forgot password**.
- **2.** Tap **Sign in**.
- **3.** Enter the email address that you use to sign in to your organization's identity provider and tap **Next**.
- **4.** Enter the username that you use to sign in to your organization's identity provider and tap **Next**.
- **5.** Enter the password that you use to sign in to your organization's identity provider and tap **Sign in**.
- **6.** After the BlackBerry Dynamics app activates, enter and confirm a new password.

## <span id="page-8-0"></span>**Use the BlackBerry Dynamics Launcher**

The BlackBerry Dynamics Launcher allows you to easily navigate to all of your business tools and apps with just a couple of taps.

- **1.** To open the BlackBerry Dynamics Launcher, tap  $\frac{4\pi}{3}$ .
- **2.** Perform any of the following tasks:

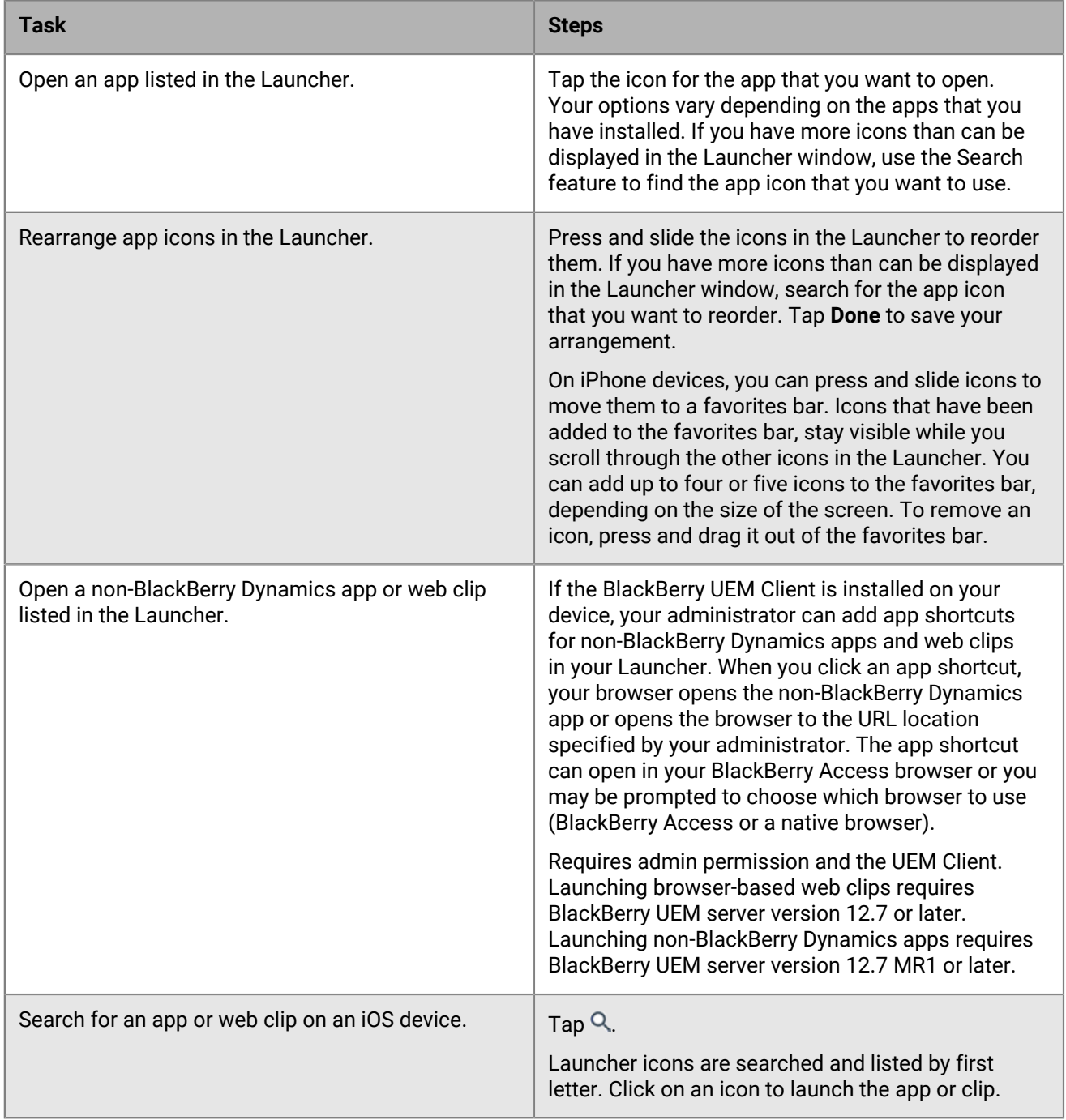

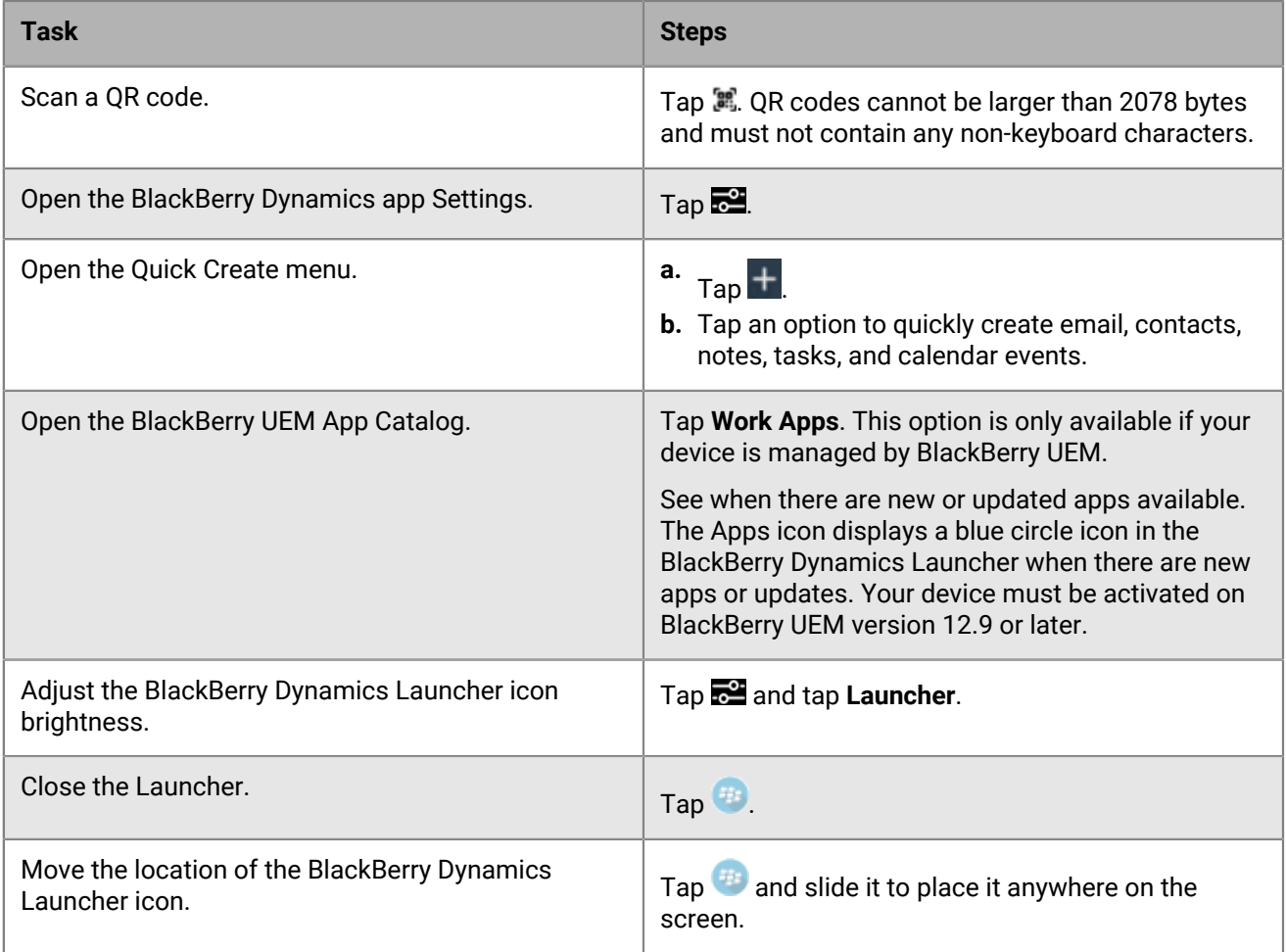

### <span id="page-10-0"></span>**Managing your notes**

### <span id="page-10-1"></span>**Manage your notes**

When you open BlackBerry Notes your notes are automatically synchronized with the notes in your work email account. After you open the app, notes are synchronized every ten minutes. You can swipe down on the list to force synchronization at any time. BlackBerry Notes supports Bluetooth keyboard navigation and shortcuts. Press and hold the Command key to display available shortcuts.

Complete any of the following tasks:

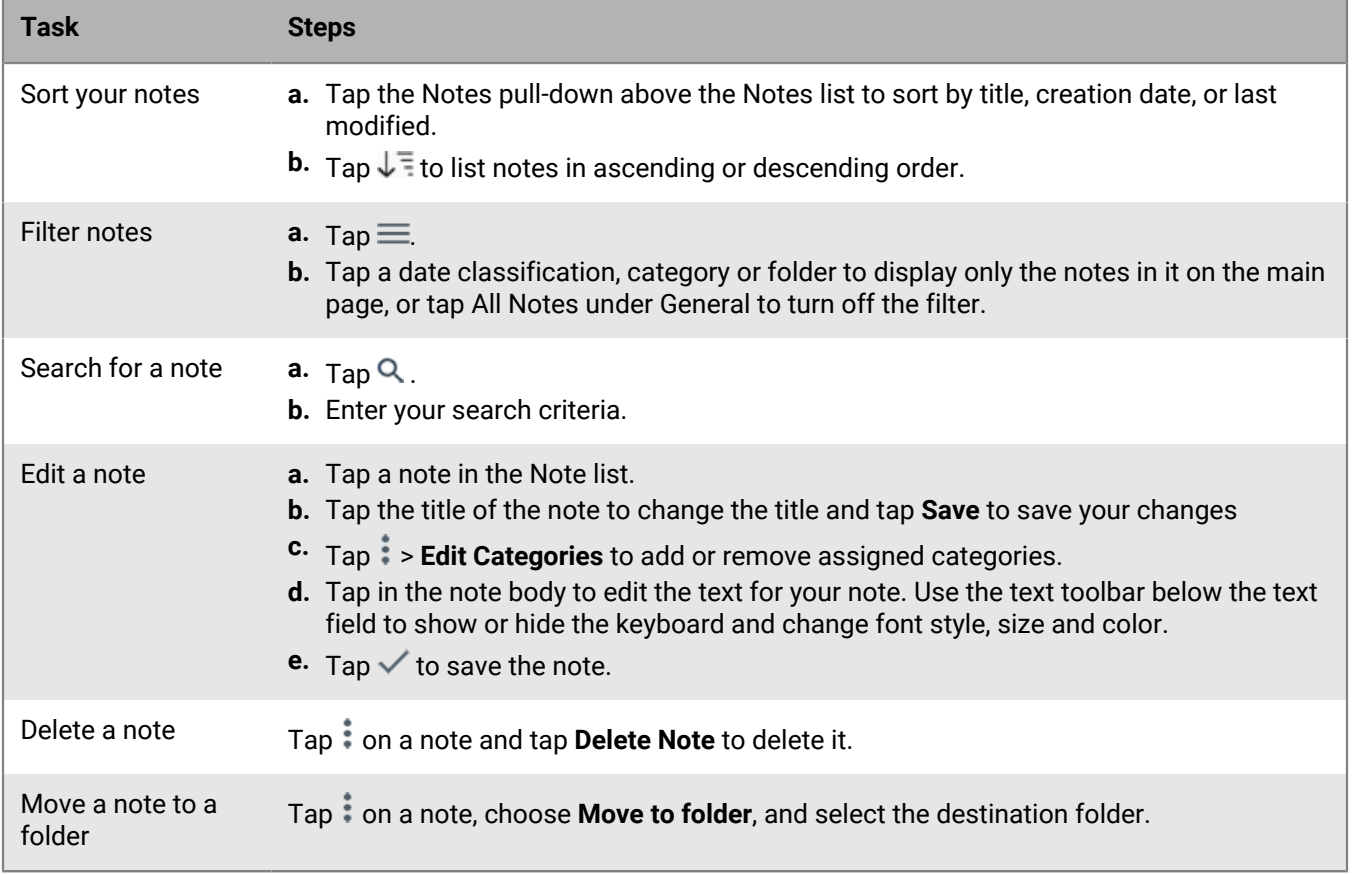

**Note:** Depending on the Microsoft Exchange Server version you are using, inline attachments may not be supported in Outlook Web App 2010 or Microsoft Outlook.

#### <span id="page-10-2"></span>**Create a note**

- 1. Tap  $\overline{B}$ .
- **2.** Tap **Tap to create title** to enter an optional title for the note.
- **3.** Tap **Save** to save the title.
- **4.** Enter the text for your note. Use the rich text toolbar below the text field to show or hide the keyboard and change font style, size, and color.
- **5.** To add the note to a category, tap > **Edit Categories**. Do one of the following:
	- Tap an existing category to add the note to it.
	- To create a new category, type a name in the **Add Category** field.
	- Tap  $\times$  to remove the note from that category.
- **6.** Tap  $\frac{2}{3}$  > Add Attachment to attach an image using one of the following options:
	- **Take picture:** Take a picture or a video.
	- **Photo Library:** Access your native photo repository and choose an existing picture file.
- **7.** Tap **Done**.
- **8.** To send the note as an email, perform the following actions:
	- a)  $Tan \frac{1}{2}$  > Send As Email.
	- b) If you are prompted, enter your BlackBerry Work password.
	- c) Compose your email message.
	- d) When you're done,  $tan \geq$ .
	- e) To return to your notes, tap
- **9.** Tap  $\checkmark$  to save the note.
	- $\cdot$  To discard the note, tap  $\mathsf{X}$ . At the confirmation prompt, tap **Discard**.

#### <span id="page-11-0"></span>**View an attachment**

Attachments with the following file types can be viewed in BlackBerry Notes.

- bmp, bmpf, cur, dib, gif, heic, ico, jpg, jpeg, png, tiff, tif, doc, docx, ppt, pptx, xls, pdf, txt, html, htm
- **1.** Tap the task or note with the attachment that you want to view.
- **2.** Tap **Attachments**.
- **3.** In the **Attachments** list, tap the attachment that you want to download.
- **4.** Tap the downloaded attachment to view it.

#### <span id="page-11-1"></span>**Manage your categories**

BlackBerry Notes supports synchronization with the categories in your work email account. New categories that you add in BlackBerry Notes are automatically assigned a color and added to your work email account.

BlackBerry Notes and BlackBerry Tasks support categories, but BlackBerry Work does not support categories. When you change the name of a category in BlackBerry Notes, all current notes in that category are added to the new category. Items from other apps remain in the previous category.

When you delete a category on your device or in your work email account, it is retained with the notes in it but removed from the list in your email account. On your device, its color is removed, it is moved to the bottom of the category list, and it is treated as a local category.

- 1. Tap  $\equiv$ .
- **2.** On the **Categories** tab do any of the following:

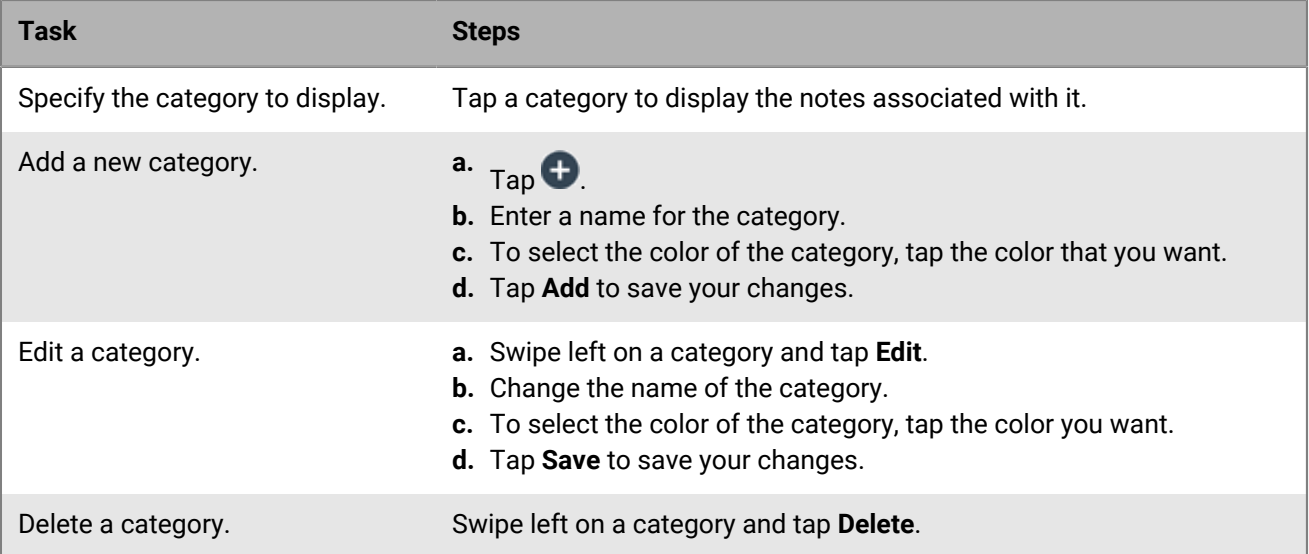

### <span id="page-13-0"></span>**Change BlackBerry Notes for iOS settings**

- **1.** In the BlackBerry Dynamics Launcher, tap
- **2.** To change your Common settings, complete one of the following tasks:

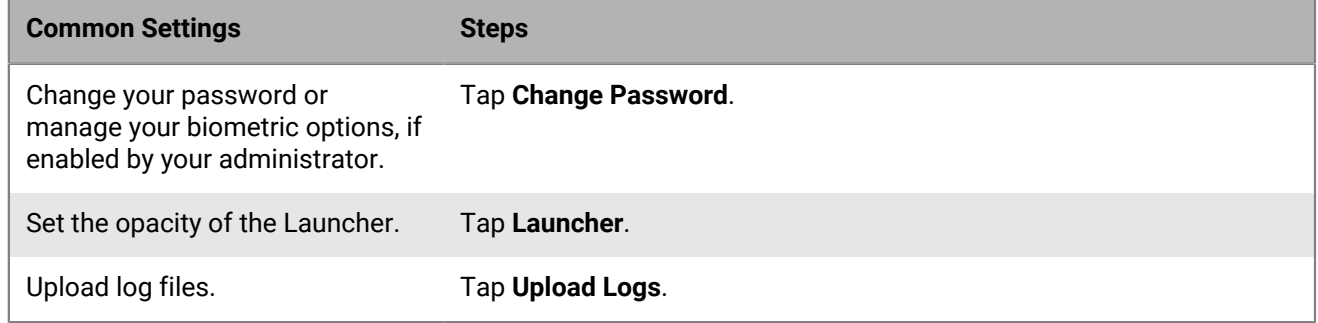

**3.** To change your app settings, complete any of the following tasks:

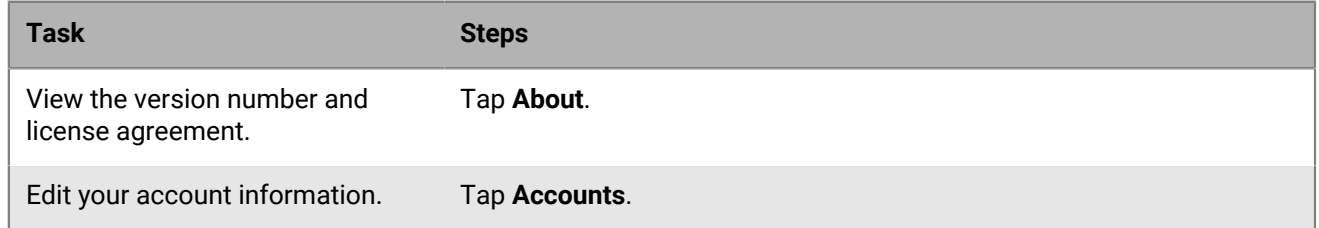

### <span id="page-14-0"></span>**About BlackBerry Notes permissions**

Your device will prompt you for permission if you attempt to do the following in BlackBerry Notes:

- Use the phone, including initiating a call from a meeting invite.
- Enable picture-sharing.
- Allow synchronization between BlackBerry Notes contacts and native contacts.

After you have been prompted and given permission in this way, you can later revoke the permissions in your device settings.

## <span id="page-15-0"></span>**Frequently Asked Questions**

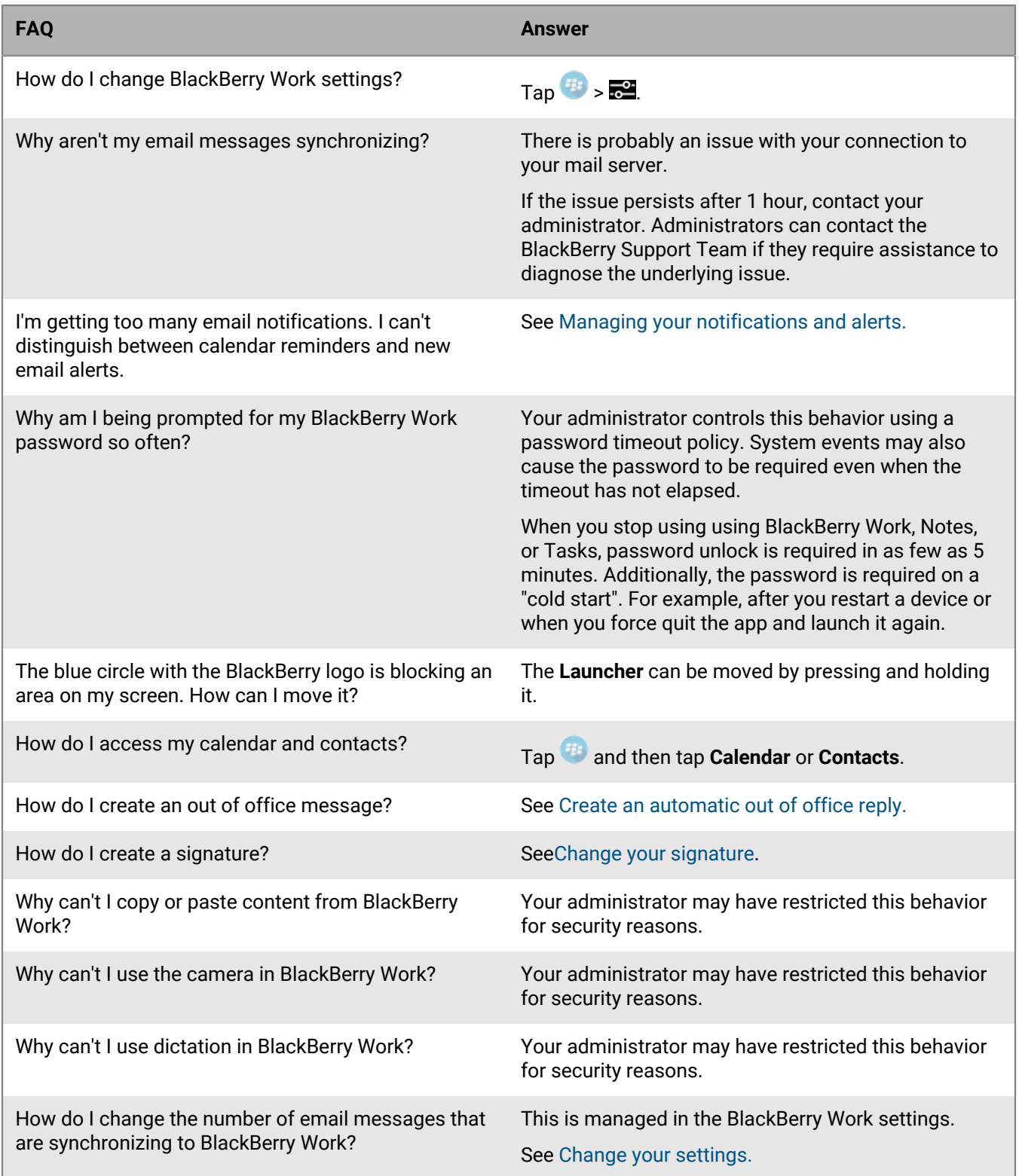

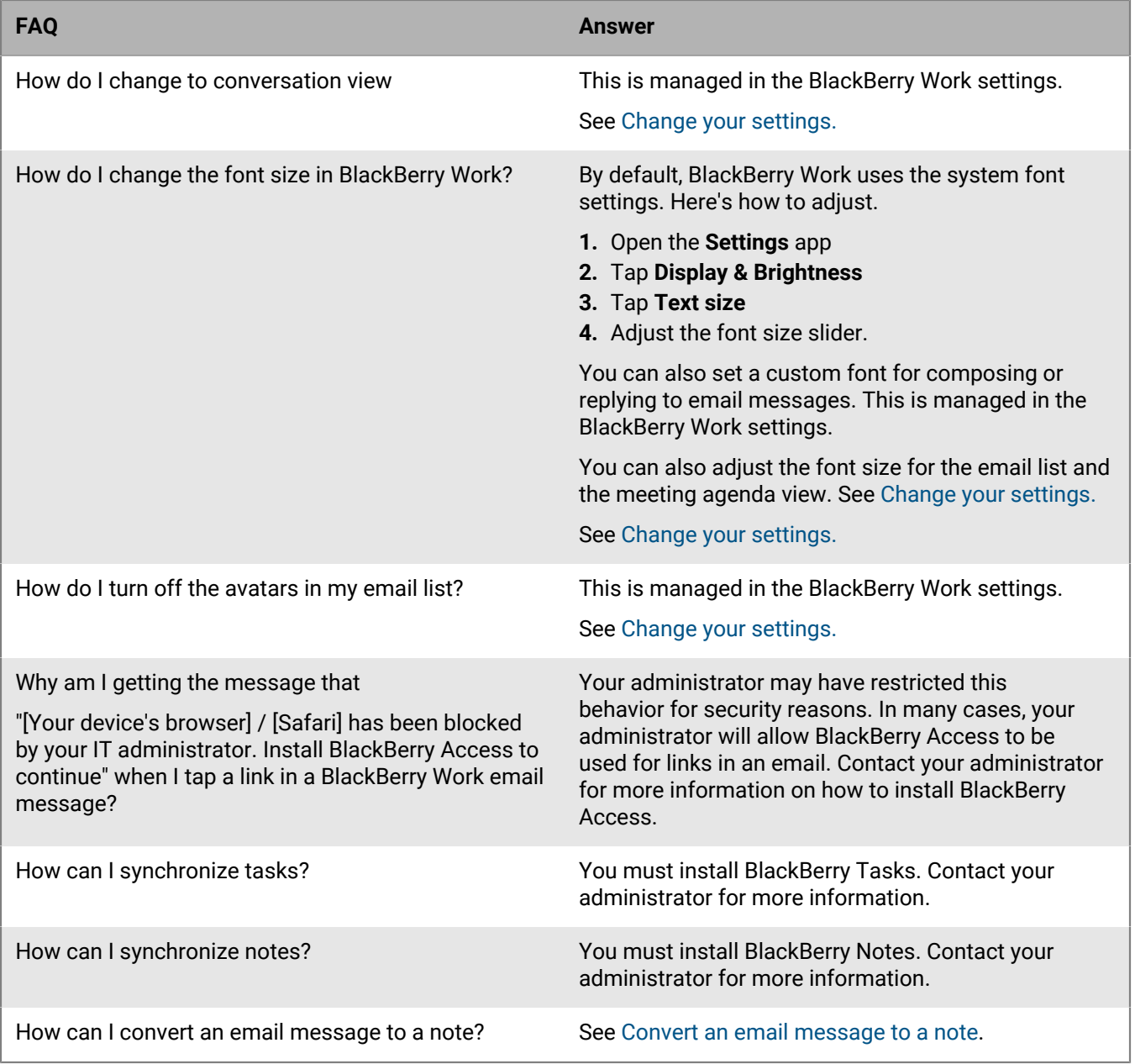

### <span id="page-17-0"></span>**Troubleshooting**

#### <span id="page-17-1"></span>**Generate a diagnostics report on iOS devices**

If this feature is enabled by your administrator, you can generate a diagnostics report and send the results to your administrator.

- **1.** Tap **the open the BlackBerry Dynamics Launcher.**
- $2.$  Tap  $\frac{1}{2}$ .
- **3.** In the **Support** section, tap **Run Diagnostics**.
- **4.** Tap **Start Diagnostic**.
- **5.** When the diagnostics complete, click **Share logs** to send an email with the report details.

### <span id="page-17-2"></span>**Upload log files to BlackBerry Support**

If requested by BlackBerry Support, you can upload log files to help troubleshoot an issue you are having with BlackBerry Dynamics apps.

- **1.** Tap **1.** Tap to open the BlackBerry Dynamics Launcher.
- $2.$  Tap  $\overline{5}$ .
- **3.** In the **Support** section, click **Upload Log**. The Log upload status bar displays the upload progress.
- **4.** Click **Close**.

#### <span id="page-17-3"></span>**Resynchronize BlackBerry Notes with your mail server**

If you are experiencing synchronization issues between BlackBerry Notes and your mail server, you can resynchronize without having to reactivate BlackBerry Notes.

**Note:** This will reset all settings and data. All documents and data will be deleted.

- 1. Tap $\left( \frac{H}{H}\right)$ .
- $2.$  Tap  $\frac{1}{2}$ .
- **3.** Tap **Reset Application Data**.
- **4.** Tap **OK**.
- **5.** Reopen BlackBerry Notes and enter your password.
- **6.** Enter the password for your mail account.
- **7.** Tap **Next**.

BlackBerry Notes will now resynchronize with your mail server.

## <span id="page-18-0"></span>**Send feedback to BlackBerry**

If you have feedback about the BlackBerry Dynamics app that you are using, you can send it to BlackBerry.

- **1.** Tap **to open the BlackBerry Dynamics Launcher.**
- **2.** Tap .
- **3.** In the **Support** section, click **Feedback**.
- **4.** In the **Comments** field, type your message. By default, the **Upload Logs** and **Send to Self** options are enabled.
- **5.** Tap **Send**.
- **6.** An email message with the proper recipient name, subject line, app details, and comments is prepopulated for you. Tap the **Send** icon.

### <span id="page-19-0"></span>**Legal notice**

©2023 BlackBerry Limited. Trademarks, including but not limited to BLACKBERRY, BBM, BES, EMBLEM Design, ATHOC, CYLANCE and SECUSMART are the trademarks or registered trademarks of BlackBerry Limited, its subsidiaries and/or affiliates, used under license, and the exclusive rights to such trademarks are expressly reserved. All other trademarks are the property of their respective owners.

Patents, as applicable, identified at: [www.blackberry.com/patents](https://www.blackberry.com/us/en/legal/blackberry-virtual-patent-marking).

This documentation including all documentation incorporated by reference herein such as documentation provided or made available on the BlackBerry website provided or made accessible "AS IS" and "AS AVAILABLE" and without condition, endorsement, guarantee, representation, or warranty of any kind by BlackBerry Limited and its affiliated companies ("BlackBerry") and BlackBerry assumes no responsibility for any typographical, technical, or other inaccuracies, errors, or omissions in this documentation. In order to protect BlackBerry proprietary and confidential information and/or trade secrets, this documentation may describe some aspects of BlackBerry technology in generalized terms. BlackBerry reserves the right to periodically change information that is contained in this documentation; however, BlackBerry makes no commitment to provide any such changes, updates, enhancements, or other additions to this documentation to you in a timely manner or at all.

This documentation might contain references to third-party sources of information, hardware or software, products or services including components and content such as content protected by copyright and/or thirdparty websites (collectively the "Third Party Products and Services"). BlackBerry does not control, and is not responsible for, any Third Party Products and Services including, without limitation the content, accuracy, copyright compliance, compatibility, performance, trustworthiness, legality, decency, links, or any other aspect of Third Party Products and Services. The inclusion of a reference to Third Party Products and Services in this documentation does not imply endorsement by BlackBerry of the Third Party Products and Services or the third party in any way.

EXCEPT TO THE EXTENT SPECIFICALLY PROHIBITED BY APPLICABLE LAW IN YOUR JURISDICTION, ALL CONDITIONS, ENDORSEMENTS, GUARANTEES, REPRESENTATIONS, OR WARRANTIES OF ANY KIND, EXPRESS OR IMPLIED, INCLUDING WITHOUT LIMITATION, ANY CONDITIONS, ENDORSEMENTS, GUARANTEES, REPRESENTATIONS OR WARRANTIES OF DURABILITY, FITNESS FOR A PARTICULAR PURPOSE OR USE, MERCHANTABILITY, MERCHANTABLE QUALITY, NON-INFRINGEMENT, SATISFACTORY QUALITY, OR TITLE, OR ARISING FROM A STATUTE OR CUSTOM OR A COURSE OF DEALING OR USAGE OF TRADE, OR RELATED TO THE DOCUMENTATION OR ITS USE, OR PERFORMANCE OR NON-PERFORMANCE OF ANY SOFTWARE, HARDWARE, SERVICE, OR ANY THIRD PARTY PRODUCTS AND SERVICES REFERENCED HEREIN, ARE HEREBY EXCLUDED. YOU MAY ALSO HAVE OTHER RIGHTS THAT VARY BY STATE OR PROVINCE. SOME JURISDICTIONS MAY NOT ALLOW THE EXCLUSION OR LIMITATION OF IMPLIED WARRANTIES AND CONDITIONS. TO THE EXTENT PERMITTED BY LAW, ANY IMPLIED WARRANTIES OR CONDITIONS RELATING TO THE DOCUMENTATION TO THE EXTENT THEY CANNOT BE EXCLUDED AS SET OUT ABOVE, BUT CAN BE LIMITED, ARE HEREBY LIMITED TO NINETY (90) DAYS FROM THE DATE YOU FIRST ACQUIRED THE DOCUMENTATION OR THE ITEM THAT IS THE SUBJECT OF THE CLAIM.

TO THE MAXIMUM EXTENT PERMITTED BY APPLICABLE LAW IN YOUR JURISDICTION, IN NO EVENT SHALL BLACKBERRY BE LIABLE FOR ANY TYPE OF DAMAGES RELATED TO THIS DOCUMENTATION OR ITS USE, OR PERFORMANCE OR NON-PERFORMANCE OF ANY SOFTWARE, HARDWARE, SERVICE, OR ANY THIRD PARTY PRODUCTS AND SERVICES REFERENCED HEREIN INCLUDING WITHOUT LIMITATION ANY OF THE FOLLOWING DAMAGES: DIRECT, CONSEQUENTIAL, EXEMPLARY, INCIDENTAL, INDIRECT, SPECIAL, PUNITIVE, OR AGGRAVATED DAMAGES, DAMAGES FOR LOSS OF PROFITS OR REVENUES, FAILURE TO REALIZE ANY EXPECTED SAVINGS, BUSINESS INTERRUPTION, LOSS OF BUSINESS INFORMATION, LOSS OF BUSINESS OPPORTUNITY, OR CORRUPTION OR LOSS OF DATA, FAILURES TO TRANSMIT OR RECEIVE ANY DATA, PROBLEMS ASSOCIATED WITH ANY APPLICATIONS USED IN CONJUNCTION WITH BLACKBERRY PRODUCTS OR SERVICES, DOWNTIME COSTS, LOSS OF THE USE OF BLACKBERRY PRODUCTS OR SERVICES OR ANY PORTION THEREOF OR OF ANY AIRTIME SERVICES, COST OF SUBSTITUTE GOODS, COSTS OF COVER, FACILITIES OR SERVICES, COST OF CAPITAL, OR OTHER SIMILAR PECUNIARY LOSSES, WHETHER OR NOT SUCH DAMAGES

WERE FORESEEN OR UNFORESEEN, AND EVEN IF BLACKBERRY HAS BEEN ADVISED OF THE POSSIBILITY OF SUCH DAMAGES.

TO THE MAXIMUM EXTENT PERMITTED BY APPLICABLE LAW IN YOUR JURISDICTION, BLACKBERRY SHALL HAVE NO OTHER OBLIGATION, DUTY, OR LIABILITY WHATSOEVER IN CONTRACT, TORT, OR OTHERWISE TO YOU INCLUDING ANY LIABILITY FOR NEGLIGENCE OR STRICT LIABILITY.

THE LIMITATIONS, EXCLUSIONS, AND DISCLAIMERS HEREIN SHALL APPLY: (A) IRRESPECTIVE OF THE NATURE OF THE CAUSE OF ACTION, DEMAND, OR ACTION BY YOU INCLUDING BUT NOT LIMITED TO BREACH OF CONTRACT, NEGLIGENCE, TORT, STRICT LIABILITY OR ANY OTHER LEGAL THEORY AND SHALL SURVIVE A FUNDAMENTAL BREACH OR BREACHES OR THE FAILURE OF THE ESSENTIAL PURPOSE OF THIS AGREEMENT OR OF ANY REMEDY CONTAINED HEREIN; AND (B) TO BLACKBERRY AND ITS AFFILIATED COMPANIES, THEIR SUCCESSORS, ASSIGNS, AGENTS, SUPPLIERS (INCLUDING AIRTIME SERVICE PROVIDERS), AUTHORIZED BLACKBERRY DISTRIBUTORS (ALSO INCLUDING AIRTIME SERVICE PROVIDERS) AND THEIR RESPECTIVE DIRECTORS, EMPLOYEES, AND INDEPENDENT CONTRACTORS.

IN ADDITION TO THE LIMITATIONS AND EXCLUSIONS SET OUT ABOVE, IN NO EVENT SHALL ANY DIRECTOR, EMPLOYEE, AGENT, DISTRIBUTOR, SUPPLIER, INDEPENDENT CONTRACTOR OF BLACKBERRY OR ANY AFFILIATES OF BLACKBERRY HAVE ANY LIABILITY ARISING FROM OR RELATED TO THE DOCUMENTATION.

Prior to subscribing for, installing, or using any Third Party Products and Services, it is your responsibility to ensure that your airtime service provider has agreed to support all of their features. Some airtime service providers might not offer Internet browsing functionality with a subscription to the BlackBerry® Internet Service. Check with your service provider for availability, roaming arrangements, service plans and features. Installation or use of Third Party Products and Services with BlackBerry's products and services may require one or more patent, trademark, copyright, or other licenses in order to avoid infringement or violation of third party rights. You are solely responsible for determining whether to use Third Party Products and Services and if any third party licenses are required to do so. If required you are responsible for acquiring them. You should not install or use Third Party Products and Services until all necessary licenses have been acquired. Any Third Party Products and Services that are provided with BlackBerry's products and services are provided as a convenience to you and are provided "AS IS" with no express or implied conditions, endorsements, guarantees, representations, or warranties of any kind by BlackBerry and BlackBerry assumes no liability whatsoever, in relation thereto. Your use of Third Party Products and Services shall be governed by and subject to you agreeing to the terms of separate licenses and other agreements applicable thereto with third parties, except to the extent expressly covered by a license or other agreement with BlackBerry.

The terms of use of any BlackBerry product or service are set out in a separate license or other agreement with BlackBerry applicable thereto. NOTHING IN THIS DOCUMENTATION IS INTENDED TO SUPERSEDE ANY EXPRESS WRITTEN AGREEMENTS OR WARRANTIES PROVIDED BY BLACKBERRY FOR PORTIONS OF ANY BLACKBERRY PRODUCT OR SERVICE OTHER THAN THIS DOCUMENTATION.

BlackBerry Enterprise Software incorporates certain third-party software. The license and copyright information associated with this software is available at [http://worldwide.blackberry.com/legal/thirdpartysoftware.jsp.](https://www.blackberry.com/us/en/legal/third-party-software)

BlackBerry Limited 2200 University Avenue East Waterloo, Ontario Canada N2K 0A7

BlackBerry UK Limited Ground Floor, The Pearce Building, West Street, Maidenhead, Berkshire SL6 1RL United Kingdom

Published in Canada